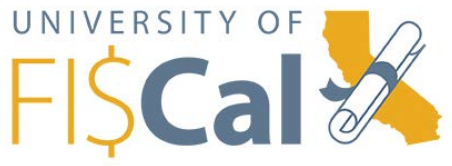

## Enrolling Via the University of FI\$Cal Course Catalog

The purpose of this job aid is to show learners how to the use the University of FI\$Cal's (UF) Course Catalog. The UF Catalog allows all learners access to courses outside their required Learning Paths. It is recommended that learners who are not required to take a particular course, take the Web-based Training (WBT) version, however learners may still enroll in Instructor-led Training (ILT) courses based on availability. To request to attend an ILT course that is not on your learning path, first review the course schedule at [http://www.fiscal.ca.gov/training](http://www.fiscal.ca.gov/training-academy/index.html)[academy/index.html,](http://www.fiscal.ca.gov/training-academy/index.html) then email the Training Department at [fiscal.cmo@fiscal.ca.gov.](mailto:fiscal.cmo@fiscal.ca.gov)

The UF Course Catalog performs two main functions:

- 1. **[Catalog Search](#page-0-0)** Search for Web-based Training (WBT) and Certificate Programs
- 2. **[Catalog Browser](#page-1-0)** Browse the entire catalog by functional areas

## <span id="page-0-0"></span>Catalog Search

- 1. Log into the UF at [http://fiscal.netdimensions.com](http://fiscal.netdimensions.com/) with your username and password
- 2. Rollover the **Catalog** tab **Catalog** and click the **Catalog Search** link Catalog Search
- 3. Search by; a) clicking the **Search** button to show all courses, b) typing in keywords, c) clicking on the letter of the alphabet that is the first letter of the course, or d) clicking on the **Advanced Search** link and entering additional search criteria
- 4. Click the **Search** button
- 5. Click on the title of the course you want to enroll in (e.g. PO122 Processing Purchase Orders)
- 6. For an **ILT course** (if you have access to view ILT courses) go to the bottom of the page to view the dates, locations and seats available of the classes

PO122 - Processing Purchase Orders ILT

Seats: 12

Enroll

At ISInc - Sacramento, 2554 Millcreek Drive, Sacramento, CA 95833, Sacramento - Hub 1 6/7/16 1:00 PM - 6/7/16 5:00 PM PDT

- 7. For a **WBT course**, go to the bottom of the page to enroll
- 8. Click the **Enroll** button **Enroll**
- 9. Click the **Confirm enrollment** button

Note: You can launch the course right away or come back and launch at a later time. Once enrolled in the WBT course, you have 60 days to complete the course including the evaluation.

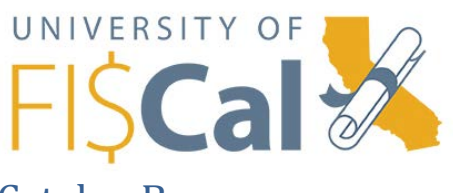

## <span id="page-1-0"></span>Catalog Browser

- 1. Rollover the **Catalog** tab **Catalog** and click the **Catalog Browser Catalog Browser** link
- 2. Click one of the Catalogs:
	- a. CERTIFICATION PROGRAMS for more information about the certifications, please visit [http://www.fiscal.ca.gov/training-academy/index.html.](http://www.fiscal.ca.gov/training-academy/index.html)
	- b. DEPARTMENTAL TRAINING courses organized by functional area
- 3. Click on a sub catalog (e.g. Procurement)
- 4. Locate and select the appropriate course title (e.g. PO122 Processing Purchase Orders)
- 5. For a **WBT course**, go to the bottom of the page to enroll
- 6. Click the **Enroll** button
- 7. Click the **Confirm enrollment** button

## **Questions**

For questions concerning the University of FI\$Cal training program, email us at [fiscal.cmo@fiscal.ca.gov.](mailto:fiscal.cmo@fiscal.ca.gov)